# Getting Started with Skillport 8

#### **Explore the What's New Page**

This guide will help you learn about important features and functionality in Skillport 8.

Once you have signed in to Skillport, the **See What's New** page displays. Depending upon your site's configuration, you may:

- 1. View scheduled Instructor Led Training and Live Events under Upcoming Events.
- 2. Explore courses or other content highlighted by your campus in the Featured Topics area.
- 3. Find messages from your campus.
- 4. See promoted content to launch now or save to your learning plan.

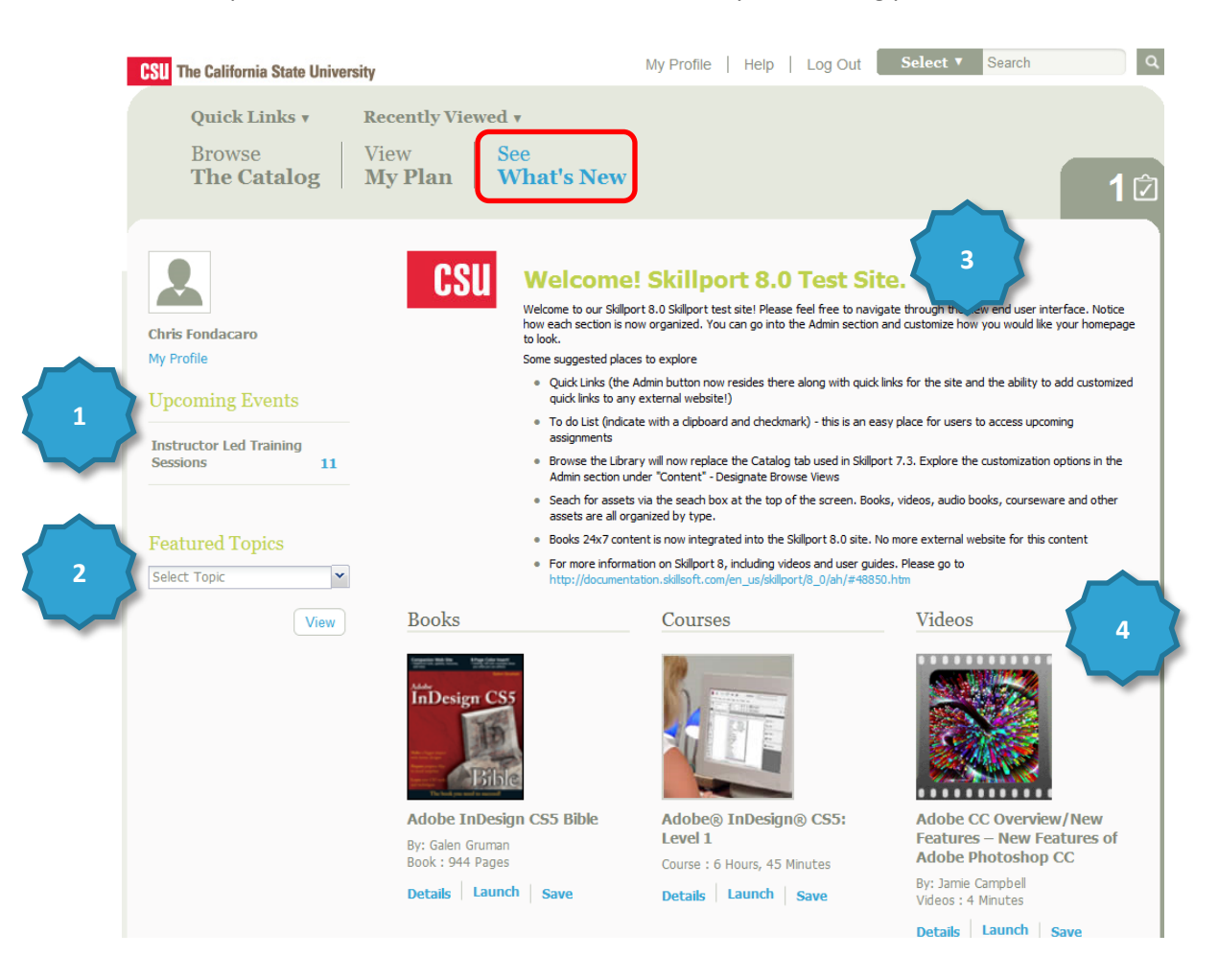

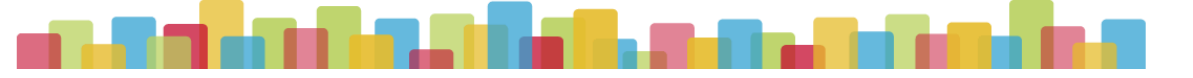

### **Browse the Catalog for Content**

Find content by clicking **Browse the Catalog** and selecting a subject. Content libraries may be organized by subject area or also by job role, competencies, or other areas relevant to your organization's training goals. Once you select a subject, you can filter your content options:

- 1. Use the filters and refinement options on the left.
- 2. View content options in the carousel.
- 3. Search through newly released content, organized by content type.

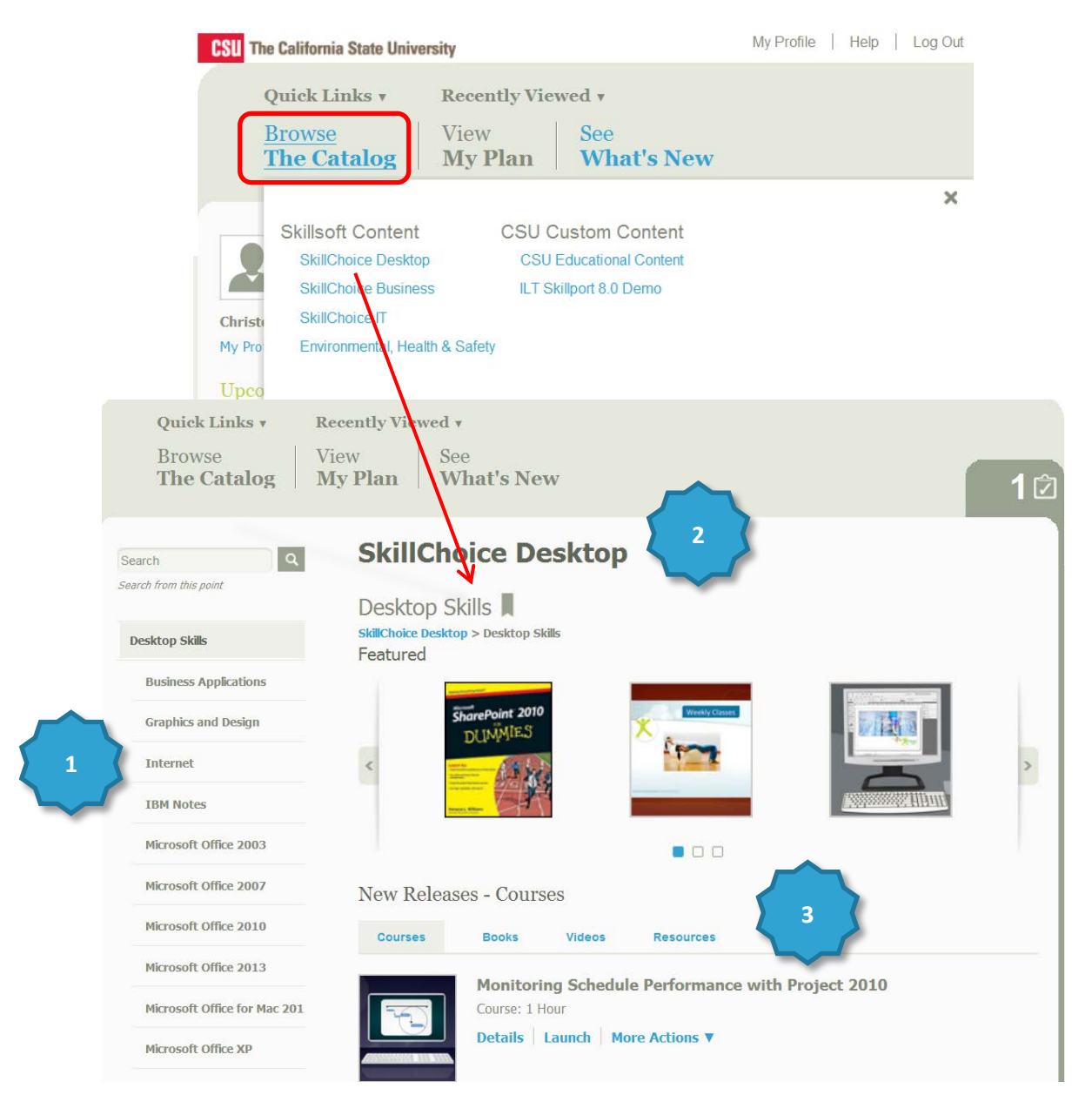

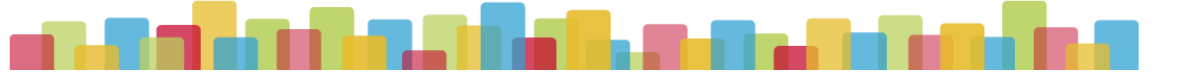

## **Search for Content**

You can find content by using **Search**. All assets that reside in your campus catalog along with all resources including books, audiobooks and videos will appear in your search results.

- 1. Enter terms in **Search** and click . You can also:
- 2. Select pre-search filtering options to refine your results prior to performing a search.
- 3. You may also filter after your search to refine your results.

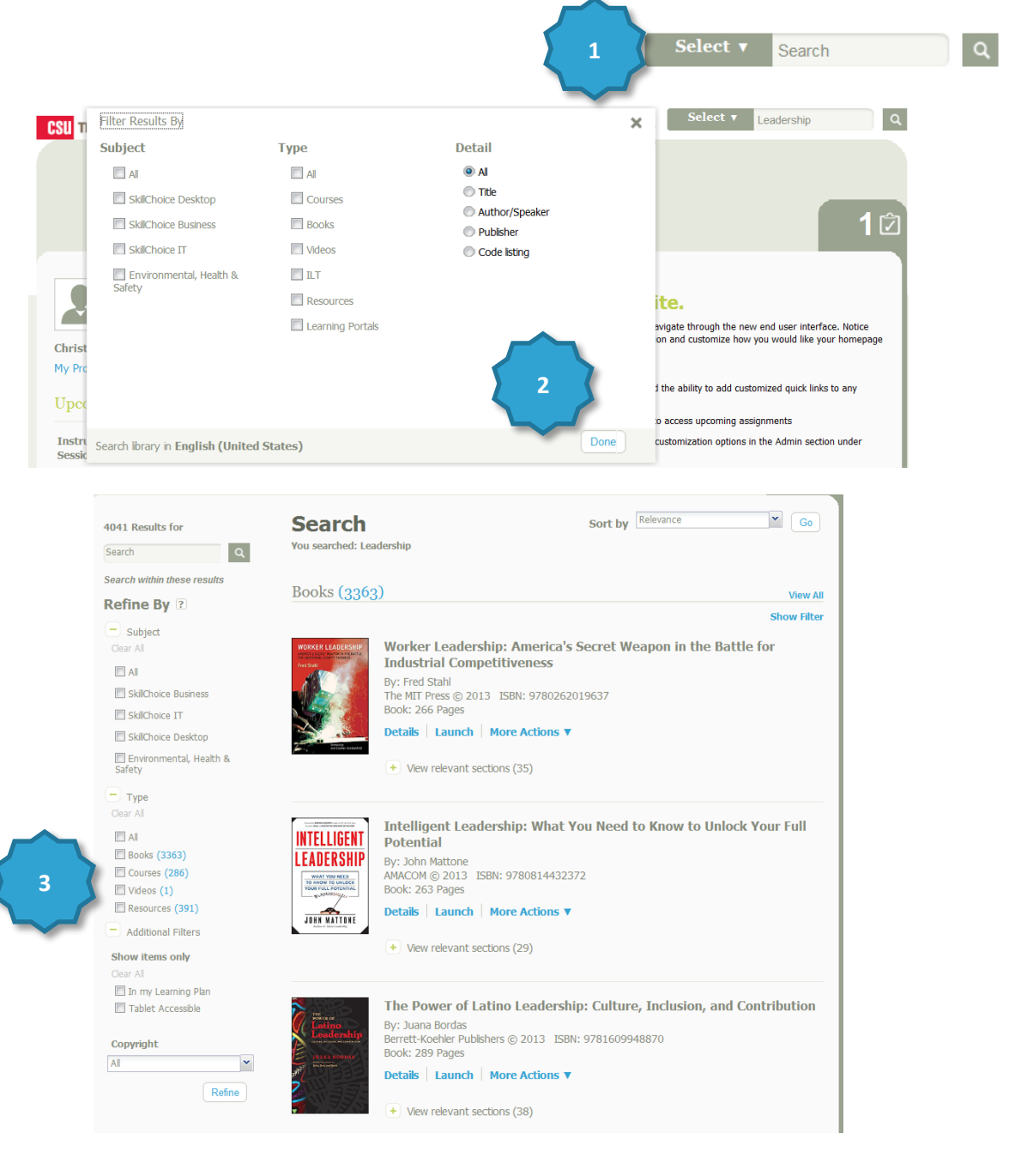

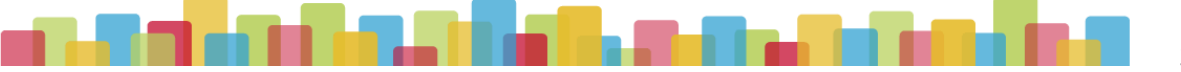

#### **Use Advanced Search**

After your initial search, you can refine your search results:

- 1. Click Show Filter. The Refine By dialog displays.
- 2. Select your refinements from the available options.
- 3. Click Refine to apply your filters.

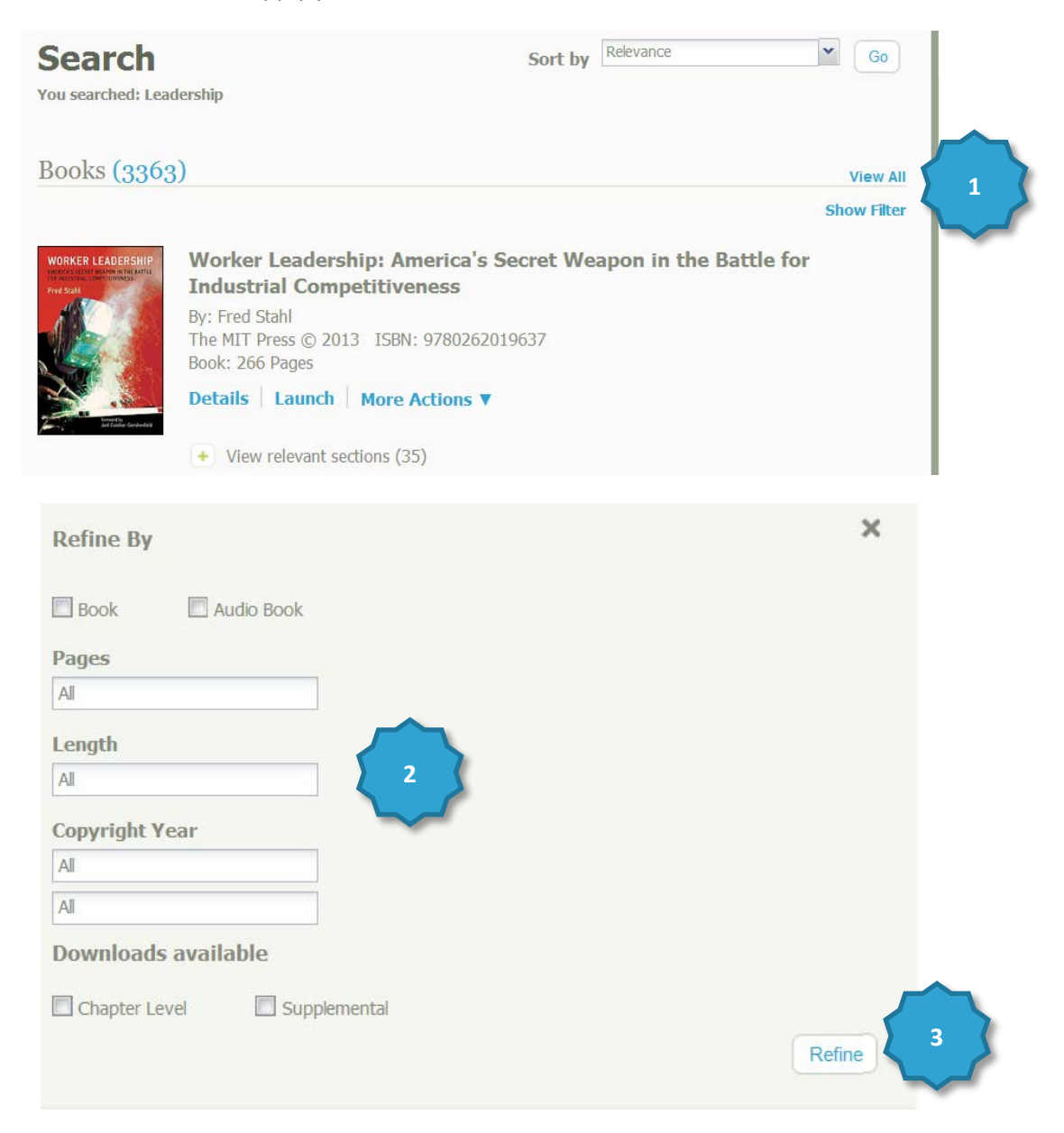

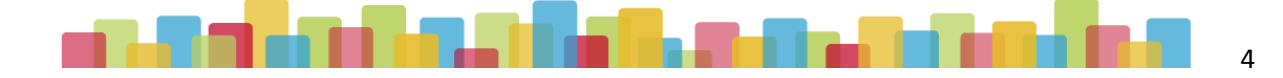

## **Find Recently Viewed Content**

You can quickly return to content that you've recently viewed.

- 1. Click **Recently Viewed** to see a list of recent content items.
- 2. Click **Quick Links** > **Learning Transcript** to view a transcript of all content that you've launched.
- 3. **Learning Transcript** replaces the MY PROGRESS tab in Skillport 7.3.

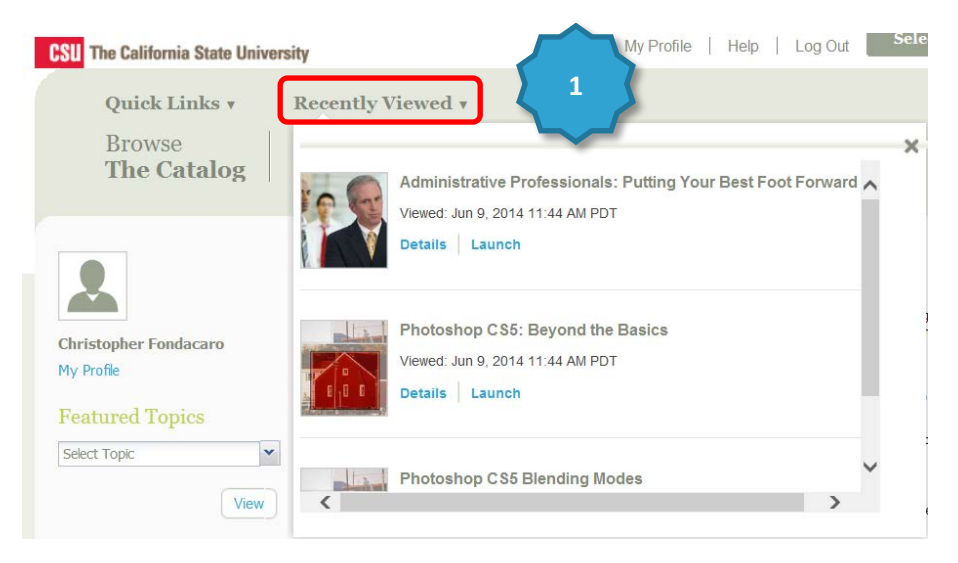

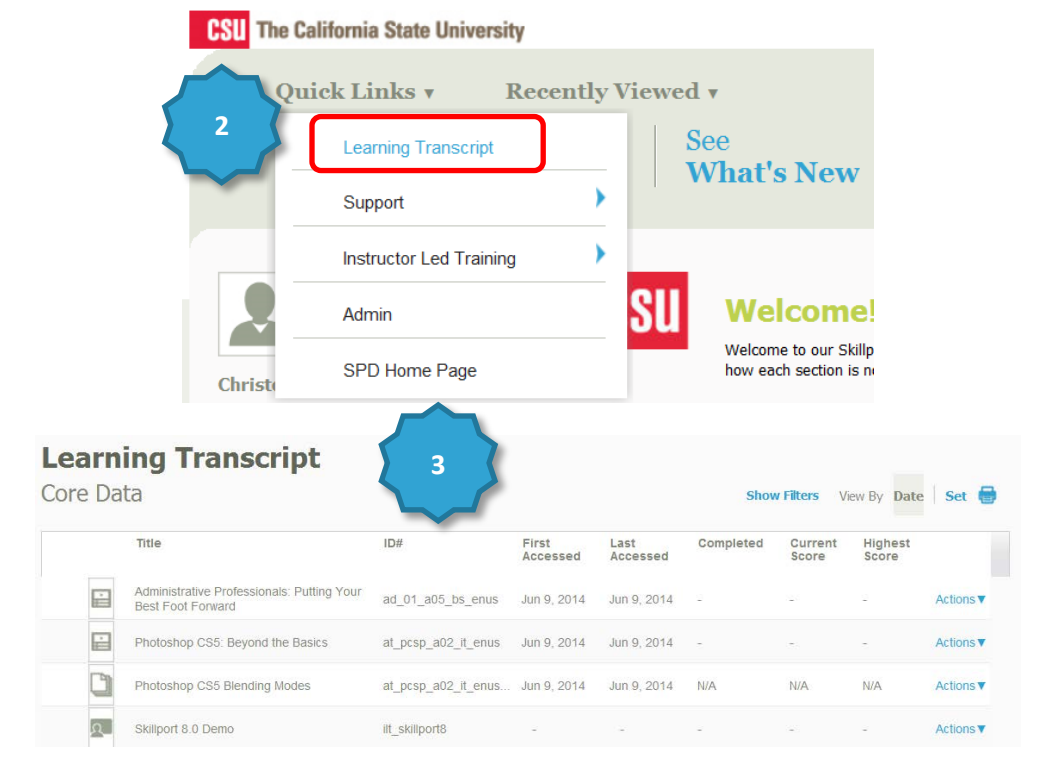

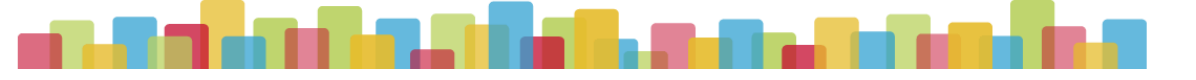

## **Manage your My Plan**

View and manage your assignments by clicking **View My Plan**. This area is also known as the **Learning Plan**.

There are two tabs in your learning plan:

- 1. The Assigned Learning tab contains content that your manager has assigned to you. Development Plans are also found here.
- 2. The Personal Learning tab contains content that you have saved for completion, as well as any bookmarks in the Library that you have created.
- 3. To help organize your assignments, content on both tabs is arranged in **sets**.

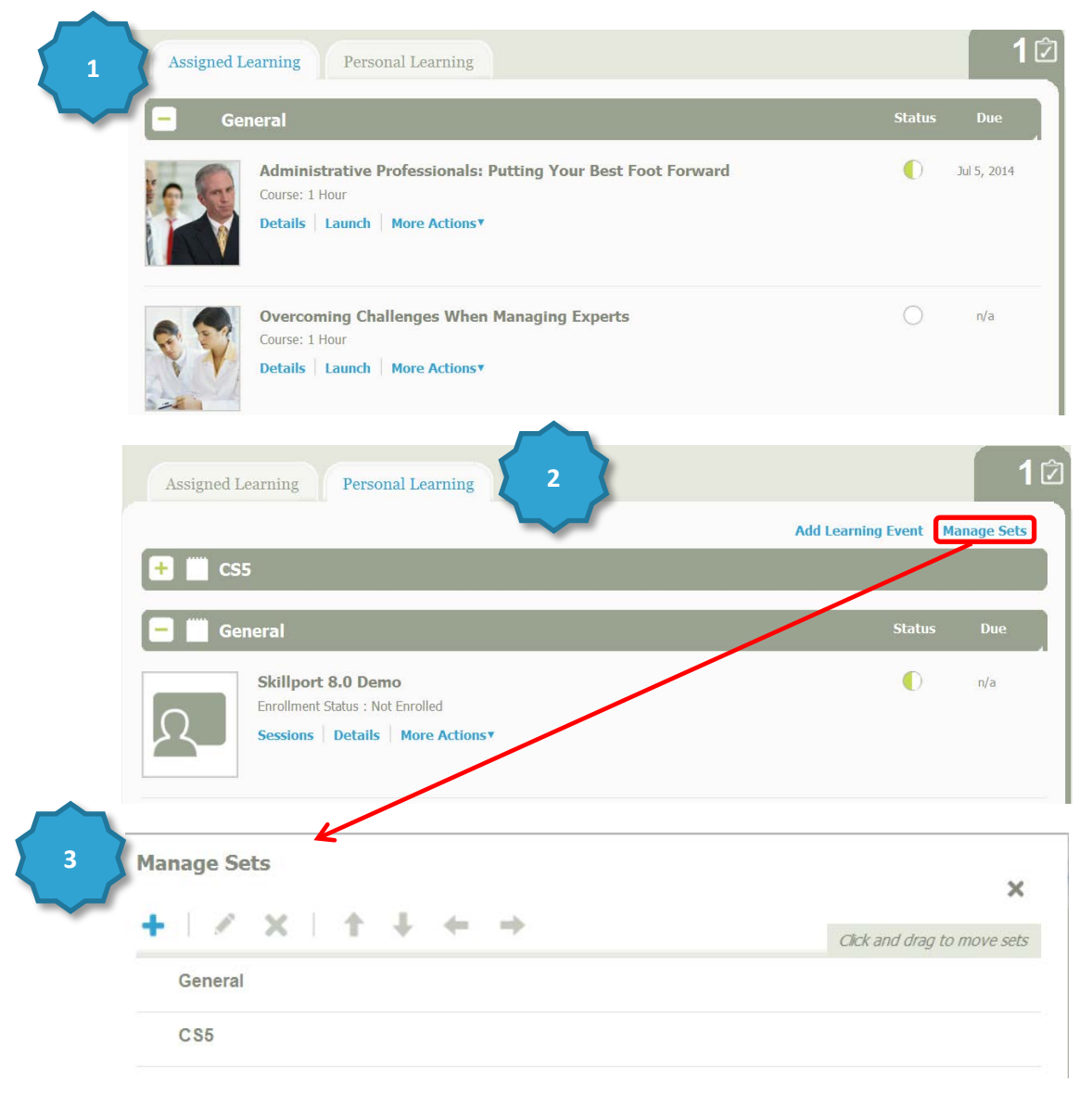

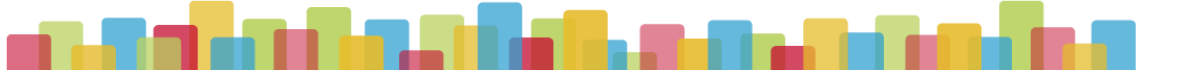

## **Check your To Do List**

Use the **To Do List** to quickly view your upcoming and overdue content items without having to open your learning plan.

- 1. Click the **To Do List** icon.
- 2. View Upcoming and overdue items.

You can launch content directly from your To Do list, or click it to close and return to Skillport.

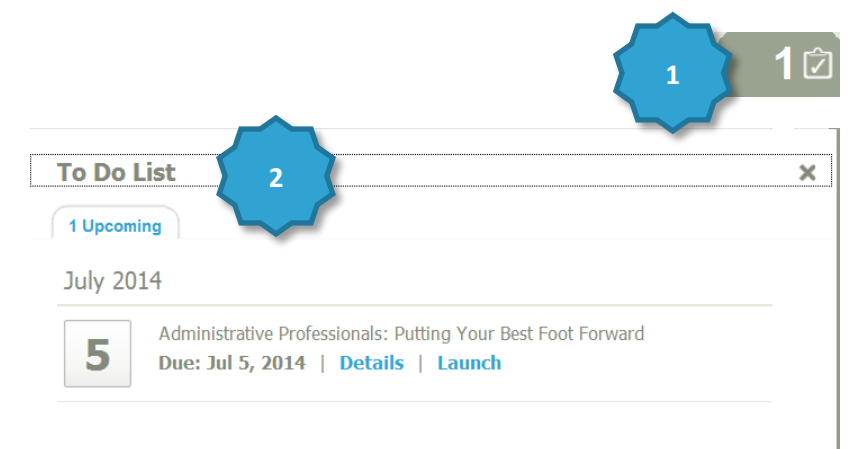

#### **Learn More**

Learn more about the features and functionality in Skillport 8 by visiting our online [knowledge base.](http://documentation.skillsoft.com/en_us/skillport/8_0/ah) Helpful information includes:

- **User Guides**
- Videos
- System Requirements
- Print Documentation

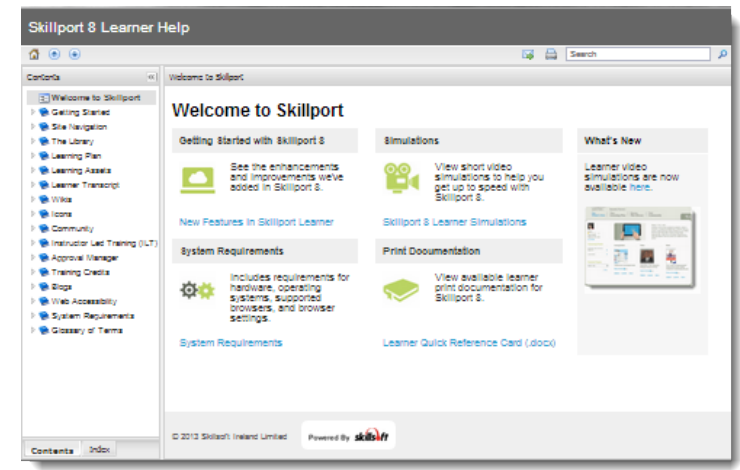

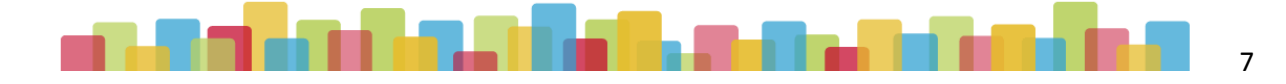